# **How to Access Conservation Data Centre Occurrence Records using the CDC Mapping Service**

#### **Updated July, 2011**

**Caution:** Records displayed in the CDC Mapping Service do not reflect a comprehensive or definitive list of locations of species and ecological communities at risk in BC. The BC Conservation Data Centre collects data from many sources. Data are not all the result of comprehensive or site-specific field surveys. Many areas in BC have never been thoroughly surveyed. Use of these records is no substitute for the on-site surveys usually required for environmental assessment. The CDC's database is dynamic and records are added or amended on a regular basis. Occurrence data displayed in the CDC Mapping Service are refreshed weekly.

# **Contents**

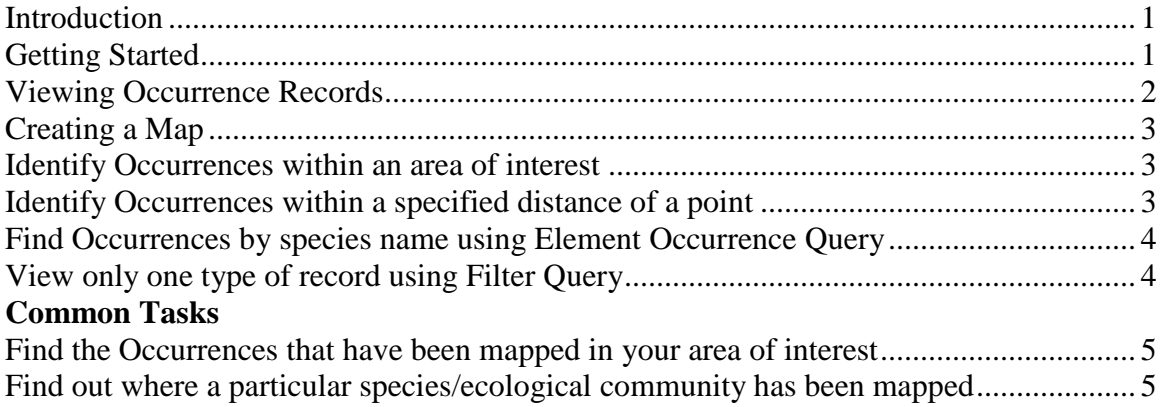

### <span id="page-0-0"></span>**Introduction**

This document provides basic help specific to viewing Occurrence Records using the CDC Internet Mapping Service. For detailed instructions about general mapping service tools and functions, use the Help button in the top right corner of the web page.

**CDC Internet Mapping Service Home Page: <http://www.env.gov.bc.ca/atrisk/ims.htm>**

# <span id="page-0-1"></span>**Getting Started**

The application opens to a map of British Columbia. Before turning on the CDC layers, zoom in to a small portion of the province, or your map will take a long time to load. There are two ways to zoom in:

- a.  $\left| \frac{d\mathbf{r}}{dt} \right|$  Click the zoom in tool and then use your cursor to draw a box around your area of interest.<br>Find Location
	-
- b. Use the 'Find Location' option from the top menu to zoom to a specific place name, mapsheet, coordinate, or other geographical location in the list.

### <span id="page-1-0"></span>**Viewing Occurrence Records**

1. Layers Select 'Layers' from the top menu and you will see the three layers available for you turn on. CDC layers are within in the 'Fish Wildlife and Plant Species' folder. We recommend turning on only one CDC layer at a time, as overlapping data can be visually confusing.

Note: The Non-sensitive Occurrence layer is turned on by default, but will not display until zoomed in to 1:1,000,000 scale.

- 2. Turn on any other layers of interest to you within the additional folders. Base map information is on by default and will display appropriate layers based on mapscale. Note: only those layers available to view at the current scale are selectable.
- 3. Refresh Map Click 'Refresh Map' to draw/redraw layers.

#### **Non-sensitive Occurrences**

a. Make sure the 'i'  $\bullet$  next to the layer name is activated (this sets your identify layer).

Click on the 'identify visible'  $\bullet$  tool and then on an Occurrence polygon to display record information in the right-hand window. Both Occurrence data, and information about any other layers currently turned on will be displayed.

b. Click on the 'identify'  $\bullet$  tool and then on an Occurrence polygon to create a species or ecological community report which you can then open to display record information in html format . You can print or save these reports to your desktop.

Hint: You can convert this html document to a pdf report using the freeware Cutepdf.

Note: Many Occurrence records overlap. When you click on the map, any Occurrence records that intersect that point will be listed.

#### **Endangered Species and Ecosystems – Historical non-sensitive Occurrences**

Repeat above procedure, but make sure that the 'i'  $\bullet$  next to the historical layer name is activated.

#### **Masked Sensitive Occurrences**

a. Make sure the 'i'  $\bullet$  next to the layer is activated. Using either the 'identify visible' or the 'identify'  $\bullet$  tool will cause the Shape ID to be displayed in the window to the right of the map. Shape ID is the only attribute provided for sensitive records. To find out details about these records, including precise location information and species details you must contact the CDC (cdcdata@ gov.bc.ca) referencing this ID number.

# <span id="page-2-0"></span>**Creating a Map**

Click the printer icon  $\Box$  on the top tool bar to generate a map that can be saved or printed.

Hint: Printing to 'current extent' will create a map of the view you are currently seeing in the map view (maintaining *extent*). Printing to 'current scale' will produce a map with a slightly different extent to what you are viewing, to maintain the same *scale* as your map view.

### <span id="page-2-1"></span>**Identify Occurrences within an area of interest**

#### **NOTE: View and Select only one layer at a time to avoid confusion between the layers.**

- 1. Make sure the active layer icon is highlighted next to the appropriate layer  $\mathcal{R}$ . This specifies your selectable layer.
- 2. Click 'Select Menu'  $\blacksquare$  icon along top menu.
- 3. Click on 'Select by box' if your area of interest is rectangular or 'Select by polygon' if your area of interest is irregular.
- 4. If you chose 'Select by box', click and drag to form a rectangle over your area of interest, from one extremity to the other. Then click on 'Submit Query' to indicate that you are finished.
- 5. If you chose 'Select by polygon', click around the boundary of your area of interest, then click on 'Submit Query' to indicate that you are finished.

Note: The linework you draw to delineate your area of interest will not remain displayed on the map, this is only for selection purposes. You will need to use mark-up tools to draw any graphics you would like maintained on the map  $\mathbf{l}$ .  $\mathbf{l}$   $\Box$   $\Box$   $\Box$   $\mathbf{l}$   $\Box$   $\Box$   $\Box$   $\Box$ 

Hint: Draw your graphic first using the mark-up tools and then trace over your graphic using the Select tools.

- 6. All Occurrences that intersect your box or polygon will be selected, and will appear yellow.
- 7. If you already had selected records, you must add these to the previously selected set, or create a new set (follow prompts in right-hand window).
- 8. Click 'Execute Report for this Set' and you be able to open a report in html format for the selected records. You can also view the records in a summary format using 'Default report' or view the data in a table format using 'Extract to Excel'.

# <span id="page-2-2"></span>**Identify Occurrences within a specified distance of a point**

- 1. Click on the 'identify radius'  $\Phi$  tool and then at desired location on the map.
- 2. Make selectable the layer that you want to identify features from in right-hand window.
- 3. Specify the distance within which to list any existing Occurrences. Information about intersecting records will be displayed. A report will be generated for intersecting non-

sensitive Occurrence records, and ShapeID will be displayed for sensitive Occurrence records.

### <span id="page-3-0"></span>**Find Occurrences by species name using Element Occurrence Query**

1. Click 'Element Occurrence Query' Element Occurrence Query from the top menu and choose 'Selection Query' from right-hand window. Choose the attribute by which you want to select (e.g. English Name).

Note: some options are not practical to query even though they are available options. For more complicated queries contact the CDC or download the shapefile for use in a GIS using the Data Download Service [http://www.env.gov.bc.ca/cdc/documents/LRDW\\_Instructions.pdf](http://www.env.gov.bc.ca/cdc/documents/LRDW_Instructions.pdf)

2. Choose a value from the drop down list. The number of selected records will display to the right of the map.

**Note:** Only those species for which we have a mapped Occurrence will appear in this list. If you do not see the species you are interested in, we do not yet have any mapped occurrences for this species.

- 3. If you did not have any previously selected records, you may now 'zoom' to the selected records (click on 'Zoom to extent' in right-hand window).
- 4. If you already had selected records, you must add these to the selected set, or create a new set. You may then 'zoom' to the selected records.
- 5. At any time that the records are selected, you have the option to 'Execute report for this set', extract to Excel or filter the layer based on the selected set.

**Note:** You can always find out what your selected set of records are in each layer by choosing the

'Select Menu' **ightarrow** icon and then 'Selected Sets'.

## <span id="page-3-1"></span>**View only one type of record using Filter Query**

- 1. Click on 'Element Occurrence Query' Element Occurrence Query from the top menu and choose 'Filter Query' from the right-hand window.
- 2. Choose a value from the drop down list. All records not matching this value will disappear from the map view.

**Note:** The Filter Query does not allow you to 'zoom to extent' as with a selection query; therefore it is recommended that you use the selection query first, zoom to extent and then choose the 'filter layer' option from the selected sets menu.

**Caution:** Turn off the filter before continuing to your next query, or subsequent queries will only be applied to the filtered set. Do this by choosing 'Query' from the top menu and then 'Clear Filter'.

## **Common Tasks**

### <span id="page-4-0"></span>**Find the Occurrences that have been mapped in your area of interest**

- 1. Zoom to your area of interest.
- 2. Turn on CDC Non-sensitive Occurrences layer.
- 3. Mark-up Map (if desired).
- 4. Select by polygon.
- 5. Execute Report.
- 6. Print map (if desired).
- 7. Turn off CDC Non-sensitive Occurrences layer.
- 8. Turn on CDC masked sensitive layer (make identify and select active).
- 9. Select by polygon OR use identify visible.
- 10. Note down ID numbers to email to  $cdcada@gov.bc.ca.$
- 11. Also repeat for Historical non-sensitive Occurrences if desired.

### <span id="page-4-1"></span>**Find out where a particular species/ecological community has been mapped**

- 1. Use 'Element Occurrence Query' Selection Query for the species/ecological community you are interested in.
- 2. Zoom to extent. You will see many polygons normally. You will need to do a filter query following this.
- 3. Execute Report print/save.
- 4. Use 'Element Occurrence Query' Filter Query for the same species/ecological community to show only the Occurrences of that species, or filter layer based on current selection.
- 5. To revert to the original colour of the Occurrence (ie not highlighted yellow), clear selected set before printing to a map.

**Note:** The Non-sensitive Occurrence layer is not visible unless the scale is 1:1,000,000 or greater. If your selected set covers a broad area, zooming to an extent larger than 1:1,000,000 thus resulting in not being able to display the Occurrences, it helps to view or print the report to see a description of where the Occurrences are located, and then zoom in manually, or using Find Location – place name.